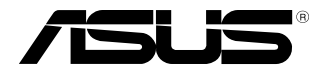

# **MCI-10G/X550-2T**

# **10 Gigabit/s Ethernet card User Guide**

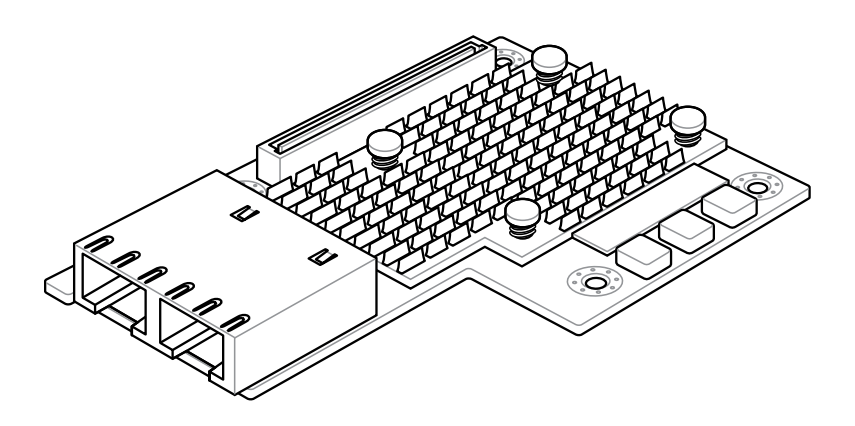

E12760 First Edition June 2017

#### **Copyright © 2017 ASUSTeK COMPUTER INC. All Rights Reserved.**

No part of this manual, including the products and software described in it, may be reproduced, transmitted, transmitted, transcribed, stored in a retrieval system, or translated into any language in any form or by any mea transcribed, stored in a retrieval system, or translated into any language in any torm or by any means,<br>except documentation kept by the purchaser for backup purposes, without the express written permission<br>of ASUSTeK COMP

Product warranty or service will not be extended if: (1) the product is repaired, modified or altered, unless such repair, modification of alteration is authorized in writing by ASUS; or (2) the serial number of the product is defaced or missing.

ASUS PROVIDES THIS MANUAL "AS IS" WITHOUT WARRANTY OF ANY KIND, EITHER EXPRESS OR IMPLIED, INCLUDING BUT NOT LIMITED TO THE IMPLIED WARRANTIES OR CONDITIONS OF MERCHANTABILITY OR FITNESS FOR A PARTICULAR PURPOSE. IN NO EVENT SHALL ASUS, ITS DIRECTORS, OFFICERS, EMPLOYEES OR AGENTS BE LIABLE FOR ANY INDIRECT, SPECIAL INCIDENTAL, OR CONSEQUENTIAL DAMAGES (INCLUDING DAMAGES FOR LOSS OF PROFITS, LOSS OF BUSINESS, LOSS OF USE OR DATA, INTERRUPTION OF BUSINESS AND THE LIKE), EVEN IF ASUS HAS BEEN ADVISED OF THE POSSIBILITY OF SUCH DAMAGES ARISING FROM ANY DEFECT OR ERROR IN THIS MANUAL OR PRODUCT.

SPECIFICATIONS AND INFORMATION CONTAINED IN THIS MANUAL ARE FURNISHED FOR INFORMATIONAL USE ONLY, AND ARE SUBJECT TO CHANGE AT ANY TIME WITHOUT NOTICE, AND SHOULD NOT BE CONSTRUED AS A COMMITMENT BY ASUS. ASUS ASSUMES NO RESPONSIBILITY OR LIABILITY FOR ANY ERRORS OR INACCURACIES THAT MAY APPEAR IN THIS MANUAL, INCLUDING THE PRODUCTS AND SOFTWARE DESCRIBED IN IT.

Products and corporate names appearing in this manual may or may not be registered trademarks or copyrights of their respective companies, and are used only for identification or explanation and to the owners' benefit, without intent to infringe.

# **Contents**

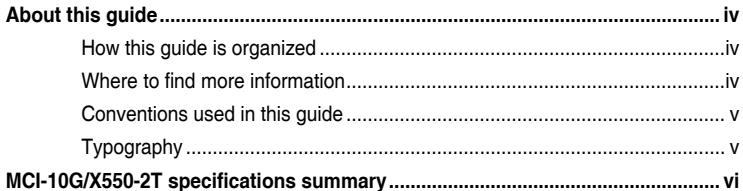

#### **Chapter 1: Product Introduction**

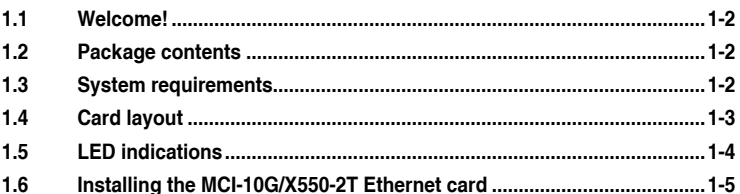

#### **Chapter 2: Boot Agent Configuration**

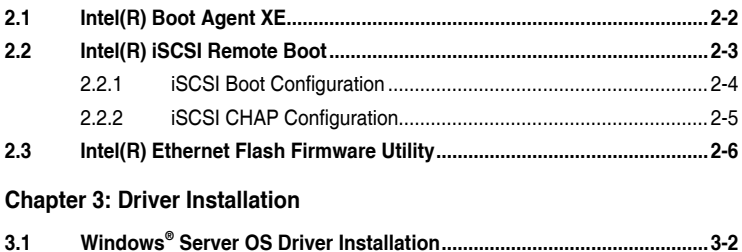

### Appendix

 $3.2$ 

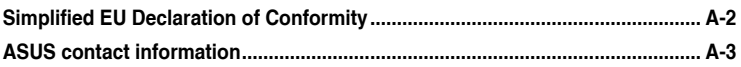

# <span id="page-3-0"></span>**About this guide**

This user guide contains the information you need when installing and configuring the server management board.

# **How this guide is organized**

This guide contains the following parts:

**Chapter 1: Product Introduction** 

This chapter describes the MCI-10G/X550-2T Ethernet card features and the new technologies it supports.

**• Chapter 2: Boot Agent Configuration**

This chapter provides instructions on setting the Intel(R) Boot Agent XE.

**• Chapter 3: Driver Installation**

This chapter provides instructions for installing the Ethernet card drivers on different operating systems.

## **Where to find more information**

Refer to the following sources for additional information and for product and software updates.

#### **1. ASUS websites**

The ASUS website provides updated information on ASUS hardware and software products. Refer to the ASUS contact information.

#### **2. Optional documentation**

Your product package may include optional documentation, such as warranty flyers, that may have been added by your dealer. These documents are not part of the standard package.

# <span id="page-4-0"></span>**Conventions used in this guide**

To make sure that you perform certain tasks properly, take note of the following symbols used throughout this manual.

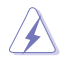

**DANGER/WARNING:** Information to prevent injury to yourself when trying to<br>complete a task complete a task.

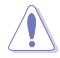

 **CAUTION**: Information to prevent damage to the components when trying to complete a task.

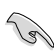

**IMPORTANT:** Instructions that you MUST follow to complete a task.

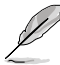

**NOTE:** Tips and additional information to help you complete a task.

# **Typography**

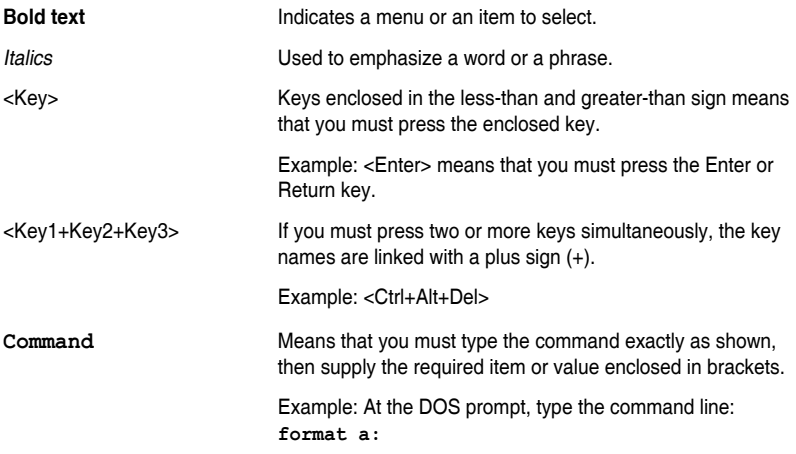

# <span id="page-5-0"></span>**MCI-10G/X550-2T specifications summary**

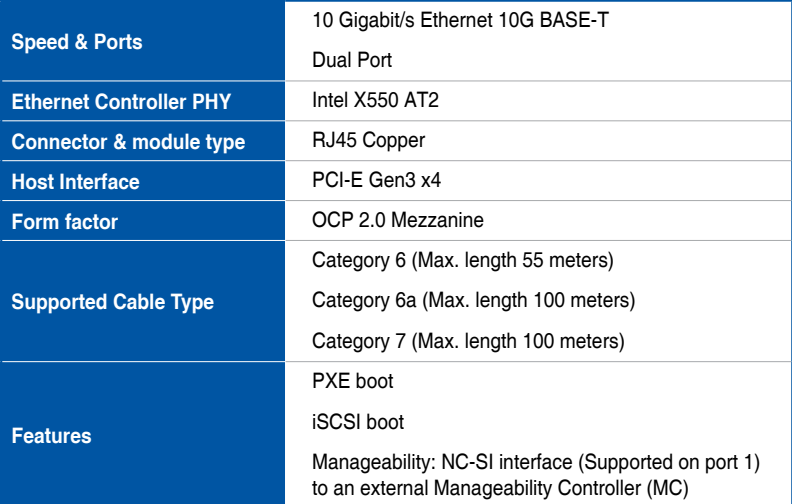

**\* Please refer to ASUS website for Approved Vendor List (AVL).**

**\*\* Specifications are subject to change without notice.**

# <span id="page-6-0"></span>**Product Introduction**

This chapter offers the MCI-10G/X550-2T Ethernet card features and the new technologies it supports.

# <span id="page-7-0"></span>**1.1 Welcome!**

Thank you for buying an ASUS® MCI-10G/X550-2T 10 Gigabit/s Ethernet card! Before you start installing the Ethernet card, check the items in your package with the list below.

# **1.2 Package contents**

Check your package for the following items.

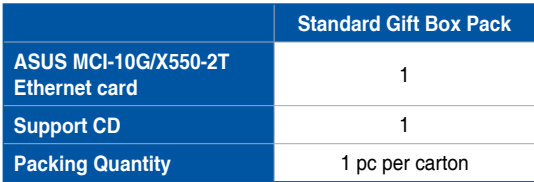

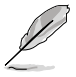

If any of the above items are damaged or missing, contact your retailer.

# **1.3 System requirements**

Before you install the MCI-10G/X550-2T Ethernet card, check if the system meets the following requirements:

- Server or workstation motherboard with an OCP slot.
- Supported operating systems are Windows® and Linux operating systems. Please refer to ASUS website for the latest updates.

# <span id="page-8-0"></span>**1.4 Card layout**

#### **Front view**

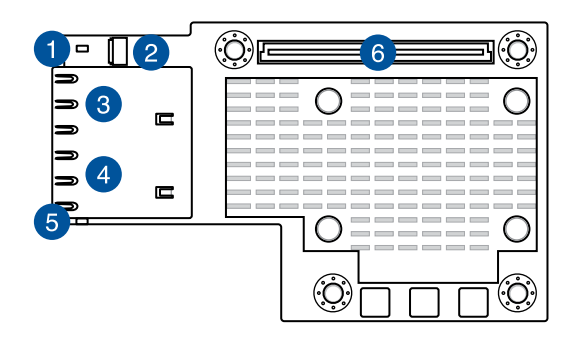

#### **Back view**

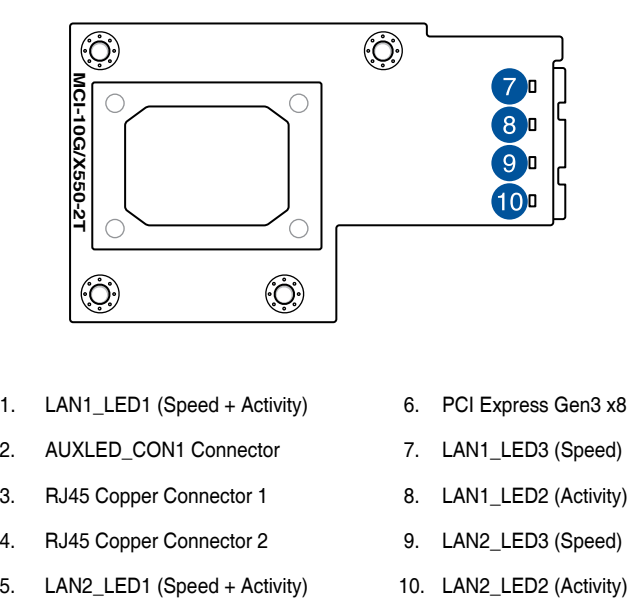

- 1. LAN1\_LED1 (Speed + Activity) 6. PCI Express Gen3 x8 interface
- 2. AUXLED\_CON1 Connector 7. LAN1\_LED3 (Speed)
- 3. RJ45 Copper Connector 1 8. LAN1\_LED2 (Activity)
- 4. RJ45 Copper Connector 2 9. LAN2\_LED3 (Speed)
- 
- 
- 
- 
- 
- 

# <span id="page-9-0"></span>**1.5 LED indications**

#### **Front view**

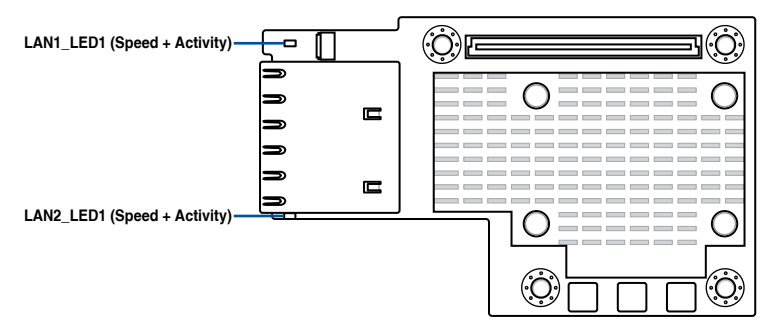

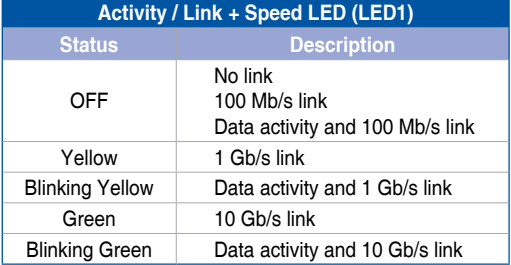

#### **Back view**

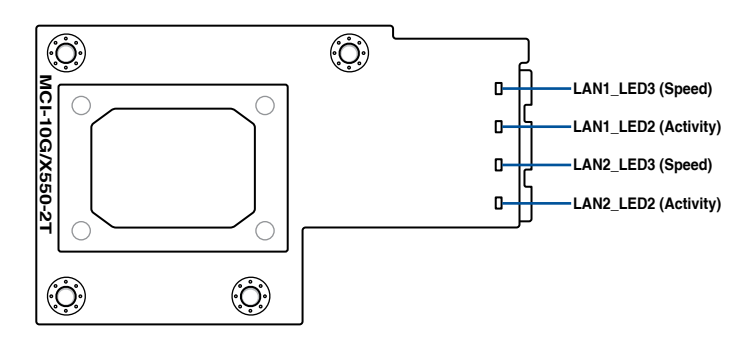

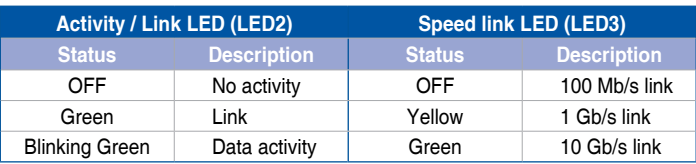

# <span id="page-10-0"></span>**1.6 Installing the MCI-10G/X550-2T Ethernet card**

To install a MCI-10G/X550-2T Ethernet card:

- 1. Prepare the Mezannine card.
- 2. Connect the black end of the signal cable to the OCP\_LED1 header on the motherboard.

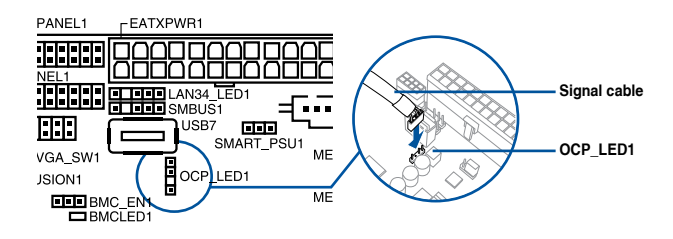

3. Connect the white end of the signal cable to the AUXLED\_CON1 Connector on the card.

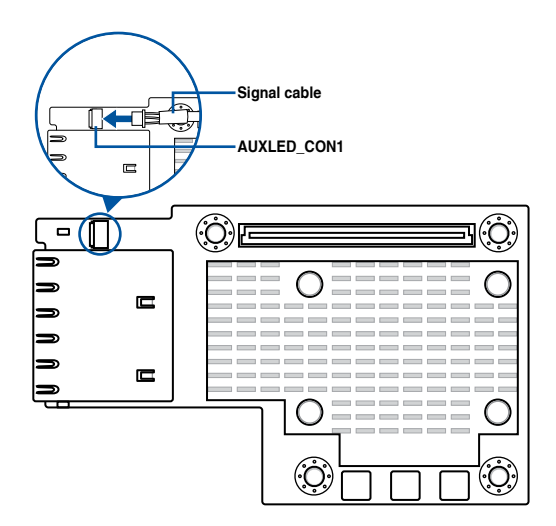

4. Align and insert the screw holes of the MCI-10G/X550-2T Ethernet card into the stand screws, then insert the ports of the MCI-10G/X550-2T Ethernet card into the port slots on the server chassis as shown.

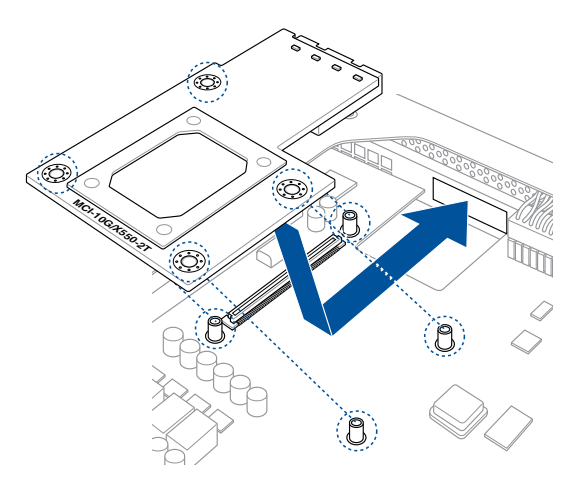

5. Secure the MCI-10G/X550-2T Ethernet card with the four (4) bundled screws.

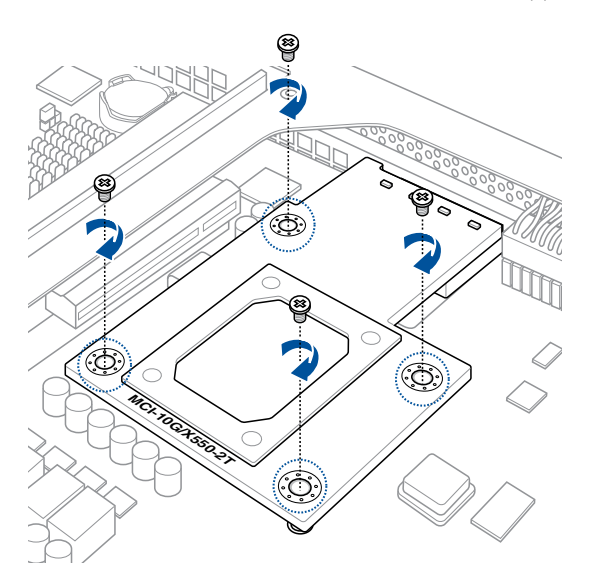

# <span id="page-12-0"></span>**Boot Agent Configuration**<br>This chapter provides instructions on setting the Intel(R) Boot

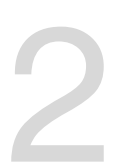

This chapter provides instructions on setting the Intel(R) Boot Agent XE.

# <span id="page-13-0"></span>**2.1 Intel(R) Boot Agent XE**

The Intel(R) Boot Agent XE provides hardware-based Ethernet card configurations. To start the Intel(R) Boot Agent XE and access the main screen:

- 1. Turn on the system.
- 2. During POST, press <Ctrl+S> when the following screen appears.

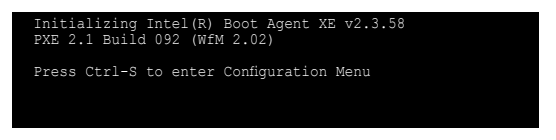

3. From the **Setup Menu** screen, use the Up/Down arrow key to select an item and press <Space> to change the value.

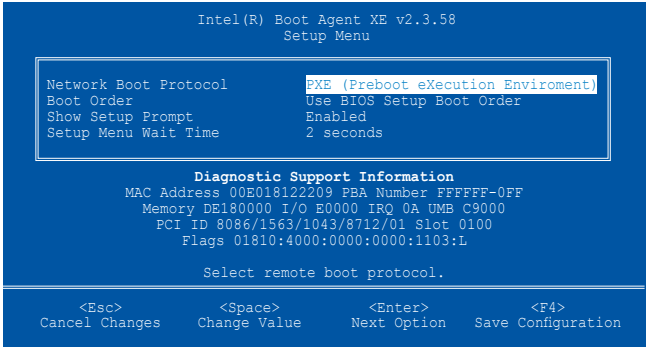

#### **Network Boot Protocol**

This item allows you to select the boot protocol.

Configuration options: [PXE (Preboot eXecution Enviroment)]

#### **Boot Order**

This item allows you to select the order in which boot devices are queried.

Configuration options: [Use BIOS Setup Boot Order]

#### **Show Setup Prompt**

This item allows you to select whether Ctrl+S message appears during initialization. Configuration options: [Disabled] [Enabled]

#### **Setup Menu Wait Time**

This item allows you to select the number of seconds to wait for Ctrl+S during initialization. Configuration options: [0 seconds] [2 seconds] [3 seconds] [5 seconds]

# <span id="page-14-0"></span>**2.2 Intel(R) iSCSI Remote Boot**

The Intel(R) iSCSI Remote Boot provides hardware-based Ethernet card configurations. To start the Intel(R) iSCSI Remote Boot and access the main screen:

- 1. Turn on the system.
- 2. During POST, press <Ctrl+D> when the following screen appears.

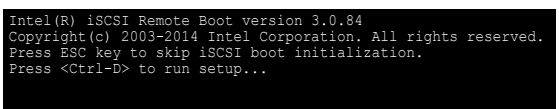

3. From the **iSCSI Port Selection** screen, use the Up/Down arrow key to select an Ethernet device to configure and press <Enter>.

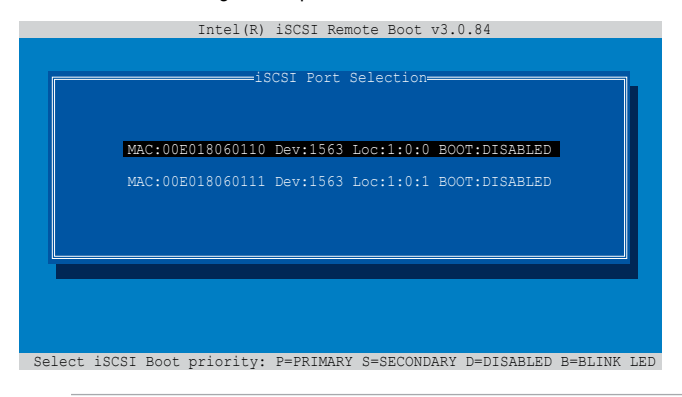

- 
- Press  $<$ P $>$  to set the selected item as the primary boot priority, press  $<$ S $>$  to set the selected item as the secondary boot priority, or press <D> to disable the selected item.
- Press  $\langle B \rangle$  to blink the LED of the selected item.
- 4. From the **iSCSI Port Configuration** screen, use the Up/Down arrow key to select an item and press <Enter>.

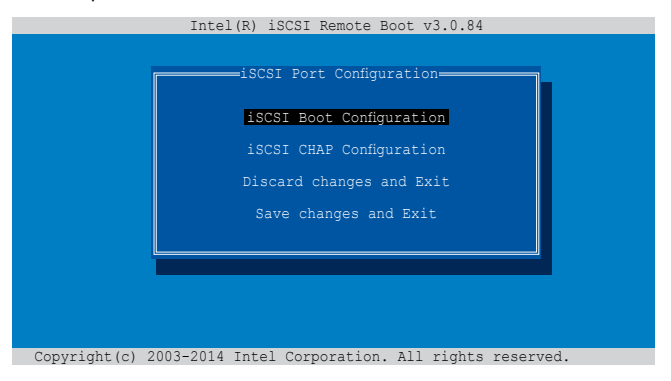

# <span id="page-15-0"></span>**2.2.1 iSCSI Boot Configuration**

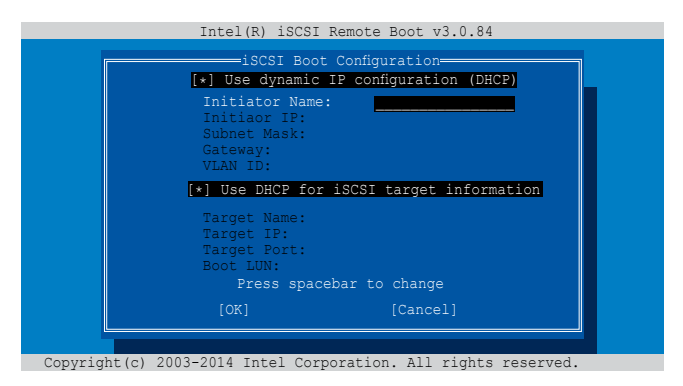

Use the Up/Down arrow key to select an item and press <spacebar> to change between Enabled [\*] or Disabled [1.

#### **[\*] Use dynamic IP configuration (DHCP)**

When Enabled [\*], the iSCSI boot host software acquires the IP address from the DHCP server.

When Disabled [ ], the iSCSI boot host software acquires the static IP address. Key in the necessary parameters.

#### **[\*] Use DHCP for iSCSI target information**

When Enabled [\*], the iSCSI boot host software acquires its iSCSI target parameters from the DHCP server.

When Disabled [ ], the iSCSI boot host software acquires its iSCSI target parameters via the static IP address. Key in the necessary parameters.

# <span id="page-16-0"></span>**2.2.2 iSCSI CHAP Configuration**

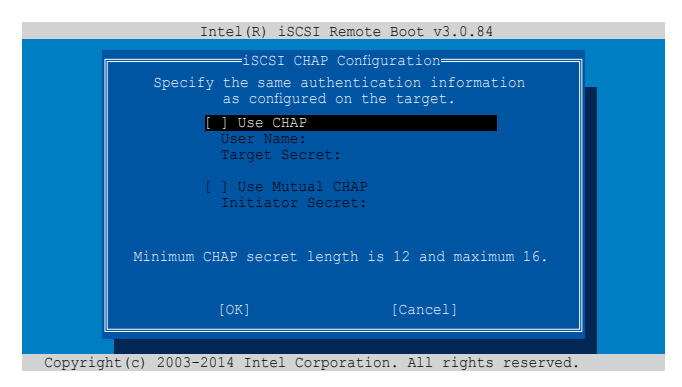

Use the Up/Down arrow key to select an item and press <spacebar> to change between Enabled [\*] or Disabled [1.]

#### **[ ] Use CHAP**

When Enabled [\*], the iSCSI boot host software uses CHAP authentication when connecting to the iSCSI target. Key in the necessary parameters.

When Disabled [ ], the iSCSI boot host software does not attempt to boot from the iSCSI target after successfully connecting to it. The control will then return to the system BIOS so that the next boot device may be used.

## **[ ] Use Mutual CHAP**

When Enabled [\*], the iSCSI boot host software uses a Mutual CHAP authentication when connecting to the iSCSI target. Key in the necessary parameters.

When Disabled [ ], the iSCSI boot host software does not use a Mutual CHAP authentication when connecting to the iSCSI target.

# <span id="page-17-0"></span>**2.3 Intel(R) Ethernet Flash Firmware Utility**

The Intel(R) Ethernet Flash Firmware Utility allows you to switch between PXE option ROM and iSCSI option ROM. Note that only one option ROM can be used at a time.

To install the PXE option ROM:

- 1. Locate the **BootIMG.FLB** and **Bootutil.exe** files in the PXE folder on your SDVD.
- 2. Copy the **BootIMG.FLB** and **Bootutil.exe** files to a bootable USB storage device.
- 3. Enter DOS environment.

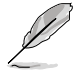

The utility must run under pure DOS environment. It cannot run in a DOS box on Windows system. You should boot from a DOS floppy without any device drivers

- 4. Within the DOS environment, enter the directory with the **BootIMG.FLB** and **Bootutil. exe** files.
- 5. Install the PXE option ROM:

```
bootutil.exe -nic=1 -up=pxe+efi -quiet
```
Port 1 and Port 2 share the same flash.

6. Restart the system.

```
D:\>bootutil.exe -nic=1 -up=pxe+efi -quiet
Intel(R) Ethernet Flash Firmware Utility
BootUtil version 1.6.39.1
Copyright(c) 2003-2017 Intel Corporation
Programming flash on port 1 with flash firmware image
/
Flash update successful
Port Network Address Location Series WOL Flash Firmware Version
==== =============== ======== ======= === ============================= =======
 1 00E018122208 1:00.0 10GbE YES UEFI,PXE Enabled 2.3.58
 2 00E018122209 1:00.1 10GbE YES UEFI,PXE Enabled 2.3.58
D:\>
```
To install the iSCSI option ROM:

- 1. Locate the **BootIMG.FLB** and **Bootutil.exe** files in the iSCSI folder on your SDVD.
- 2. Copy the **BootIMG.FLB** and **Bootutil.exe** files to a bootable USB storage device.
- 3. Enter DOS environment.

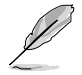

The utility must run under pure DOS environment. It cannot run in a DOS box on Windows system. You should boot from a DOS floppy without any device drivers

- 4. Within the DOS environment, enter the directory with the **BootIMG.FLB** and **Bootutil. exe** files.
- 5. Install the iSCSI option ROM:

```
bootutil.exe -nic=1 -up=iscsi -quiet
```
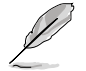

Port 1 and Port 2 share the same flash.

6. Restart the system.

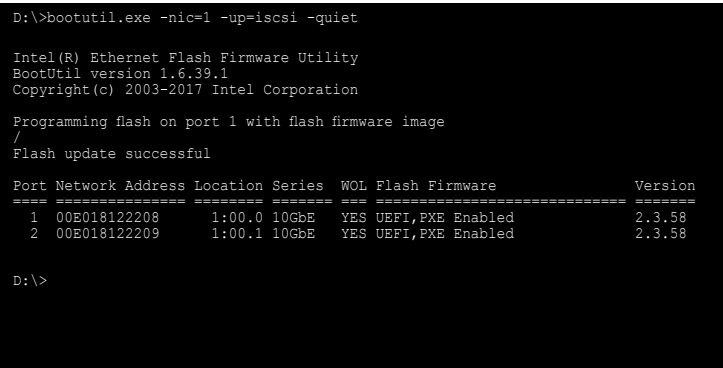

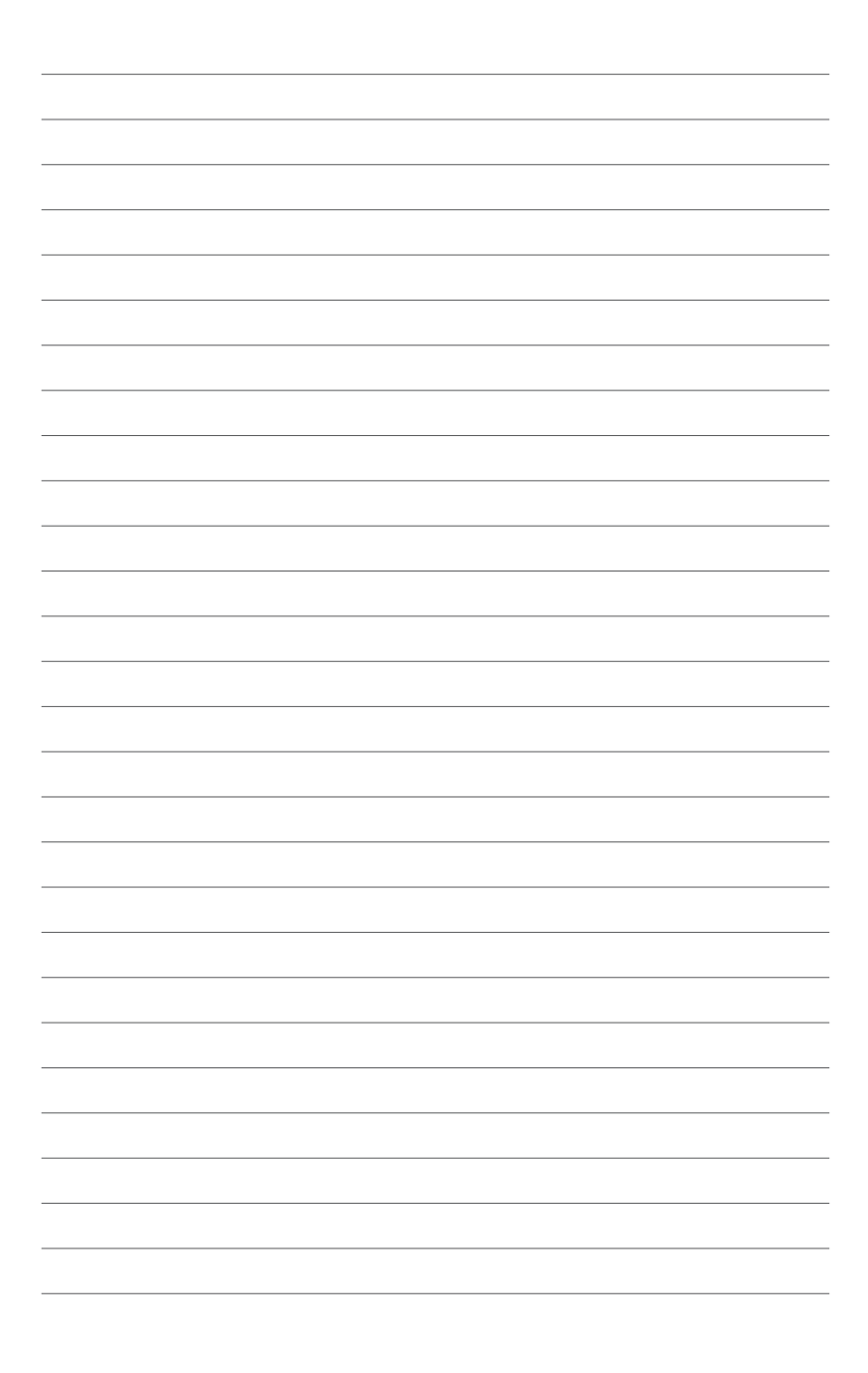

# <span id="page-20-0"></span>**Driver Installation**<br>This chapter provides instructions for installing the Ethernal card

This chapter provides instructions for installing the Ethernet card drivers on different operating systems.

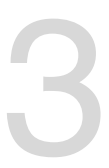

# <span id="page-21-0"></span>**3.1 Windows® Server OS Driver Installation**

To update the Ethernet card driver for Windows® Server OS:

- 1. Restart the computer, and then log on with **Administrator** privileges.
- 2. Insert the Support CD to the optical drive. The Support CD automatically displays the **Drivers** menu if Autorun is enabled in your computer.

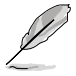

- If Windows<sup>®</sup> automatically detects the LAN controllers and displays a New Hardware Found window, click **Cancel** to close this window.
- If Autorun is NOT enabled in your computer, browse the contents of the Support CD to locate the file **Setup.exe**. Double-click **Setup.exe** to run the CD.
- 3. Click **MCI-10G/X550-2T 10GBase-T Network Adapter Driver**, then select **Install Drivers and Software**.

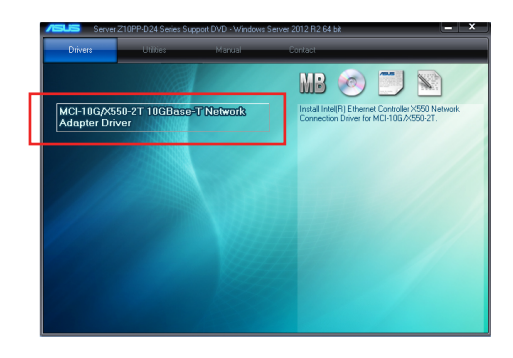

4. Click **Next** when the **Intel(R) Network Connections Install Wizard** window appears.

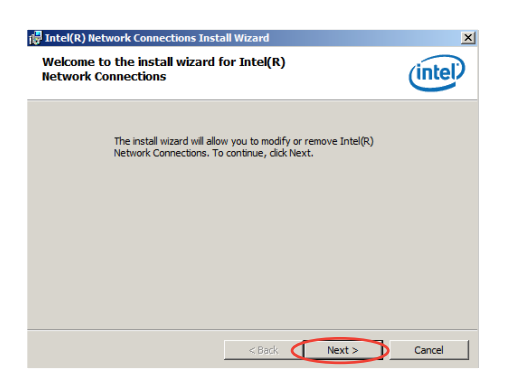

5. Toggle **I accept the terms in the license agreement** and click **Next** to continue.

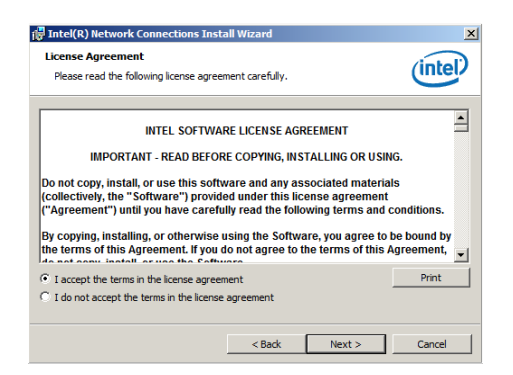

6. Follow the onscreen instructions to complete the installation.

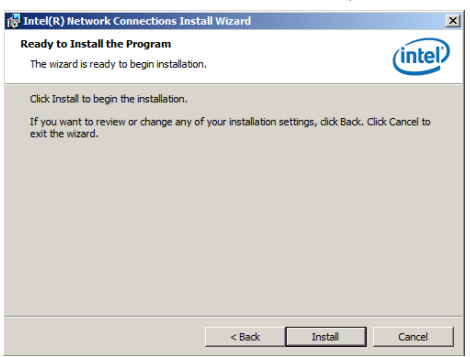

7. If the **Windows Security** window appears during the driver installation, click **Install this driver software anyway** to continue.

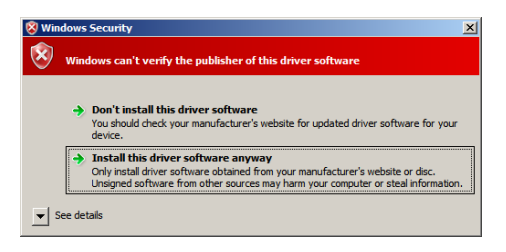

8. Click **Finish** to exit the installation wizard.

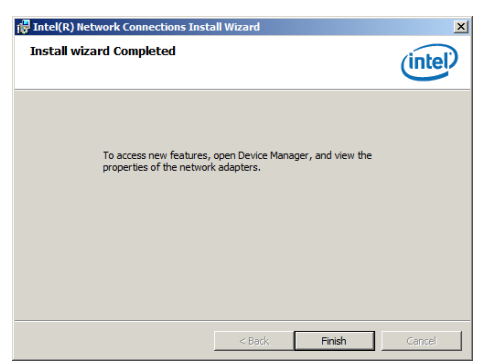

9. Restart the system.

# <span id="page-24-0"></span>**3.2 Linux OS Driver Installation**

To install the Ethernet card driver for Linux OS:

1. Within the Linux Terminal, place the driver in **root/tmp**:

**For Red Hat Enterprise Linux 6.5 (Red Hat Enterprise Linux 5.11):**

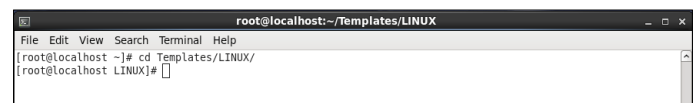

**For SUSE Linux Enterprise Server 11.3:**

Terminal File Edit View Terminal Help linux-u2eo:~ # cd /root/Templates/LINUX

2. Unzip the driver:

**tar zxf <Version>.tar.gz**

**For Red Hat Enterprise Linux 6.5 (Red Hat Enterprise Linux 5.11):**

```
root@localhost:~/Templates/LINUX
                                                                                                                          \overline{a}\overline{\mathbf{r}}File Edit View Search Terminal Help
| root@tocathost tcmptaces}# cd E1HoX/<br>| root@localhost LINUX]# tar zxf ixgbe-5.0.7.tar.gz ∏
```
**For SUSE Linux Enterprise Server 11.3:**

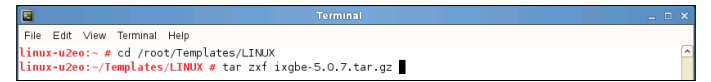

3. Enter the folder:

**cd <Version>/src**

**For Red Hat Enterprise Linux 6.5 (Red Hat Enterprise Linux 5.11):**

```
root@localhost:~/Templates/LINUX/ixgbe-5.0.7/src
File Edit View Search Terminal Help
".ne ".ne" ".ne" between the difference of content in the fronte content of the content of the content of the content of the content of the content of the content of the content of the content of the content of the conte
 xqbe-5.0.7ixTroot@localhost LINUX]# cd ixgbe-5.0.7/src<br>[root@localhost src]# ∏
```
**For SUSE Linux Enterprise Server 11.3:**

```
Terminal
File Edit View Terminal Help
 inux-u2eo:~ # cd /root/Templates/LINUX
...<br>Linux-u2eo:~/Templates/LINUX # tar zxf ixgbe-5.0.7.tar.gz<br>Linux-u2eo:~/Templates/LINUX # ls
LINUX-UZEO:~/!emplateS/LINUX-# LS<br>Lxgbe-5.0.7 ixgbe-5.0.7.tar.gz<br>Linux-u2eo:~/TemplateS/LINUX-# cd ixgbe-5.0.7/src<br>Linux-u2eo:~/Templates/LINUX/ixgbe-5.0.7/src #
```
#### 4. Install the driver:

**make install**

**For Red Hat Enterprise Linux 6.5 (Red Hat Enterprise Linux 5.11):**

```
root@localhost:~/Templates/LINUX/ixgbe-5.0.7/src
File Edit View Search Terminal Help
|<br>|root@localhost ~]# cd Templates/<br>|root@localhost Templates]# cd LINUX,
.<br>ixgbe-5.0.7  ixgbe-5.0.7.tar.gz<br>[root@localhost LINUX]# cd ixgbe-5.0.7/src<br>[root@localhost src]# make install∏
```
#### **For SUSE Linux Enterprise Server 11.3:**

```
Cita Cdit View Terminal Help
linux-u2eo:~ # cd /root/Templates/LINUX
tinux-u2eo:-/Templates/LINUX/ixgbe-5.0.7/src # make install
```
#### 5. Install complete:

**For Red Hat Enterprise Linux 6.5 (Red Hat Enterprise Linux 5.11):**

```
Templates/LINUX/ixgbe-5.0.7/src/ixgbe.c
    Building modules, stage 2.
    Bullaing modules, stage 2.<br>MODPOST 1 modules<br>CC /root/Templates/LINUX/ixgbe-5.0.7/src/ixgbe.mod.o<br>LD [M] /root/Templates/LINUX/ixgbe-5.0.7/src/ixgbe.ko.unsigned<br>NO 5IGN [M] /root/Templates/LINUX/ixgbe-5.0.7/src/ixgbe.ko
  וויט אבטיי ניתן /וטטנג/remptates/נגומטע (אנגליג/root/remptates/נגומטע - איסטנג/root/remptates/1:<br>hake[1]: Leaving directory `/usr/src/kernels/2.6.32-573.el6.x86_64'<br>copying manpages...
Copying manupages...<br>Installing modules...<br>Installing modules...<br>INSTALL /root/Templates/LINUX/ixgbe-5.0.7/src/ixgbe.ko<br>DEPMOD 2.6.32-573.el6.x86.64<br>DEPMOD 2.6.32-573.el6.x86.64<br>make[1]: Leaving directory <sup>7</sup>/usr/src/kerne
  unning depmod.
[root@localhost src]
```
#### **For SUSE Linux Enterprise Server 11.3:**

```
/root/Templates/LINUX/ixqbe-5.0.7/src/ixqbe.o
   ID INT
  Building modules, stage 2.<br>MODPOST 1 modules
  Mourvos: I modules (INDEX)<br>| LD [M] /root/Templates/LINUX/ixgbe-5.0.7/src/ixgbe.mod.o<br>|LD [M] /root/Templates/LINUX/ixgbe-5.0.7/src/ixgbe.ko<br>|ake[1]: Leaving directory '/usr/src/linux-3.0.76·0.11-obj/x86_64/default'
Copying manpages...
Installing modules...
instatiing modures...<br>make 11: Entering directory `/usr/src/linux-3.0.76-0.11-obj/x86_64/default'<br>make -C.../../../linux-3.0.76-0.11 O=/usr/src/linux-3.0.76-0.11-obj/x86_64/default/. modules_install<br>- INSTALL /root/Templat
  DEPMOD 3.0.76-0.11-default
 make[1]: Leaving directory `/usr/src/linux-3.0.76-0.11-obj/x86_64/default'
Running depmod...
 linux-u2eo:~/Templates/LINUX/ixgbe-5.0.7/src #
```
6. Check if the LAN card is detected:

#### **service network restart**

#### **For Red Hat Enterprise Linux 6.5 (Red Hat Enterprise Linux 5.11):**

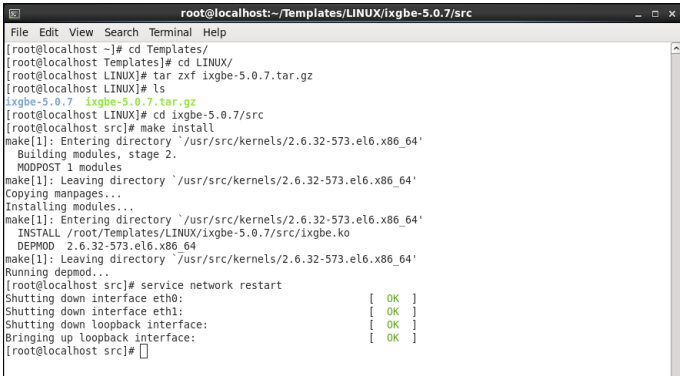

#### **For SUSE Linux Enterprise Server 11.3:**

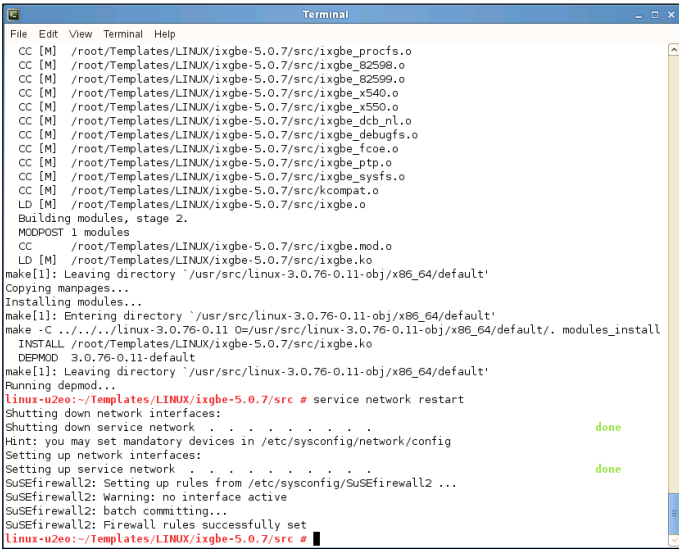

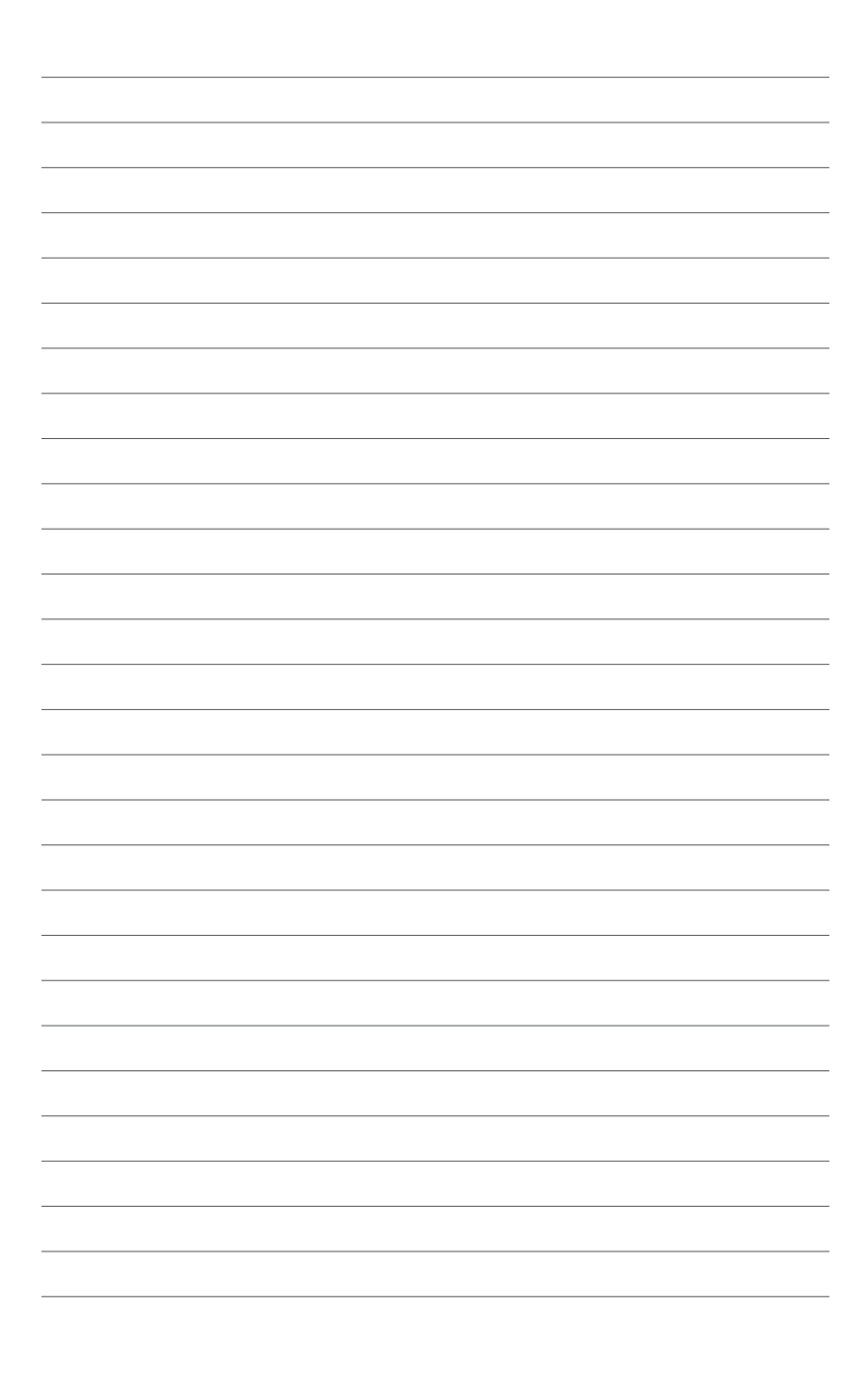

<span id="page-28-0"></span>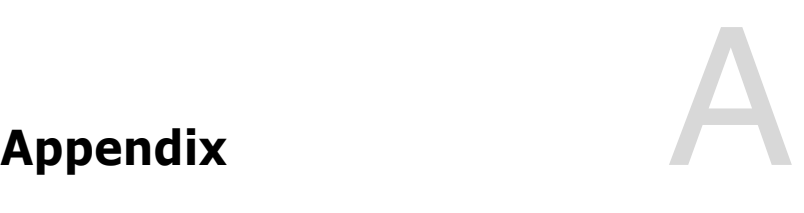

# <span id="page-29-0"></span>**Simplified EU Declaration of Conformity**

**English** ASUSTeK Computer Inc. hereby declares that this device is in compliance with the essential requirements and other relevant provisions of related Directives. Full text of EU declaration of conformity is available at: www.asus.com/support

**Français** AsusTek Computer Inc. déclare par la présente que cet appareil est conforme aux critères essentiels et autres clauses pertinentes des directives concernées. La déclaration de conformité de l'UE peut être téléchargée à partir du site Internet suivant : w

**Deutsch** ASUSTeK Computer Inc. erklärt hiermit, dass dieses Gerät mit den wesentlichen Anforderungen und anderen relevanten Bestimmungen der zugehörigen Richtlinien übereinstimmt. Der gesamte Text der EU-Konformitätserklärung ist verfügbar unter: www.asus.com/support

**Italiano** ASUSTeK Computer Inc. con la presente dichiara che questo dispositivo è conforme ai requisiti essenziali e alle altre disposizioni pertinenti con le direttive correlate. Il testo completo della dichiarazione di conformità UE è disponibile all'indirizzo: www.asus.com/support

**Русский** Компания ASUS заявляет, что это устройство соответствует основным требованиям и другим соответствующим условиям соответствующих директив. Подробную информацию, пожалуйста, смотрите на www.asus.com/support

**Български** С настоящото ASUSTeK Computer Inc. декларира, че това устройство е в съответствие със съществените изисквания и другите приложими постановления на свързаните директиви. Пълният текст на декларацията за съответствие на ЕС е достъпна на адрес: www.asus.com/support

**Hrvatski** ASUSTeK Computer Inc. ovim izjavljuje da je ovaj uređaj sukladan s bitnim zahtjevima i ostalim odgovarajućim odredbama vezanih direktiva. Cijeli tekst EU izjave o sukladnosti dostupan je na: www.asus.com/support

**Čeština** Společnost ASUSTeK Computer Inc. tímto prohlašuje, že toto zařízení splňuje základní požadavky a další příslušná ustanovení souvisejících směrnic. Plné znění prohlášení o shodě EU je k dispozici na adrese: www.asus.com/support

**Dansk** ASUSTeK Computer Inc. erklærer hermed, at denne enhed er i overensstemmelse med hovedkravene og andre relevante bestemmelser i de relaterede direktiver. Hele EU-overensstemmelseserklæringen kan findes på: www.asus.com/support

**Nederlands** ASUSTeK Computer Inc. verklaart hierbij dat dit apparaat voldoet aan de essentiële vereisten en andere relevante bepalingen van de verwante richtlijnen. De volledige tekst van de EU-verklaring van conformiteit is beschikbaar op: www.asus.com/support

**Eesti** Käesolevaga kinnitab ASUSTeK Computer Inc, et see seade vastab asjakohaste direktiivide oluliste nõuetele ja teistele asjassepuutuvatele sätetele. EL vastavusdeklaratsiooni täielik tekst on saadaval järgmisel aadressil: www.asus.com/support

**Suomi** ASUSTeK Computer Inc. ilmoittaa täten, että tämä laite on asiaankuuluvien direktiivien olennaisten vaatimusten ja muiden tätä koskevien säädösten mukainen. EU-yhdenmukaisuusilmoituksen koko teksti on luettavissa osoitteessa: www.asus.com/support

**Ελληνικά** Με το παρόν, η AsusTek Computer Inc. δηλώνει ότι αυτή η συσκευή συμμορφώνεται με τις θεμελιώδεις απαιτήσεις και άλλες σχετικές

διατάξεις των Οδηγιών της ΕΕ. Το πλήρες κείμενο της δήλωσης συμβατότητας είναι διαθέσιμο στη διεύθυνση: www.asus.com/support **Magyar** Az ASUSTeK Computer Inc. ezennel kijelenti, hogy ez az eszköz

megfelel a kapcsolódó Irányelvek lényeges követelményeinek és egyéb vonatkozó rendelkezéseinek. Az EU megfelelőségi nyilatkozat teljes szövege innen letölthető: www.asus.com/support

**Latviski** ASUSTeK Computer Inc. ar šo paziņo, ka šī ierīce atbilst saistīto Direktīvu būtiskajām prasībām un citiem citiem saistošajiem nosacījumiem. Pilns ES atbilstības paziņojuma teksts pieejams šeit: www.asus.com/support

Lietuvių "ASUSTeK Computer Inc." šiuo tvirtina, kad šis įrenginys atitinka pagrindinius reikalavimus ir kitas svarbias susijusių direktyvų nuostatas. Visą ES atitikties deklaracijos tekstą galima rasti: www.asus.com/support **Norsk** ASUSTeK Computer Inc. erklærer herved at denne enheten er i

samsvar med hovedsaklige krav og andre relevante forskrifter i relaterte direktiver. Fullstendig tekst for EU-samsvarserklæringen finnes på: www.asus.com/support

**Polski** Firma ASUSTeK Computer Inc. niniejszym oświadcza, że urządzenie to jest zgodne z zasadniczymi wymogami i innymi właściwymi postanowieniami powiązanych dyrektyw. Pełny tekst deklaracji zgodności UE jest dostępny pod adresem: www.asus.com/support

**Português** A ASUSTeK Computer Inc. declara que este dispositivo está em conformidade com os requisitos essenciais e outras disposições relevantes das Diretivas relacionadas. Texto integral da declaração da UE disponível em: www.asus.com/support

**Română** ASUSTeK Computer Inc. declară că acest dispozitiv se conformează cerințelor esențiale și altor prevederi relevante ale directivelor conexe. Textul complet al declaraţiei de conformitate a Uniunii Europene se găseşte la: www.asus.com/support

**Srpski** ASUSTeK Computer Inc. ovim izjavljuje da je ovaj uređaj u saglasnosti sa osnovnim zahtevima i drugim relevantnim odredbama povezanih Direktiva. Pun tekst EU deklaracije o usaglašenosti je dostupan da adresi: www.asus.com/support

**Slovensky** Spoločnosť ASUSTeK Computer Inc. týmto vyhlasuje, že toto zariadenie vyhovuje základným požiadavkám a ostatým príslušným ustanoveniam príslušných smerníc. Celý text vyhlásenia o zhode pre štáty EÚ je dostupný na adrese: www.asus.com/support

**Slovenščina** ASUSTeK Computer Inc. izjavlja, da je ta naprava skladna z bistvenimi zahtevami in drugimi ustreznimi določbami povezanih direktiv. Celotno besedilo EU-izjave o skladnosti je na voljo na spletnem mestu: www.asus.com/support

**Español** Por la presente, ASUSTeK Computer Inc. declara que este dispositivo cumple los requisitos básicos y otras disposiciones pertinentes de la directivas relacionadas. El texto completo de la declaración de la UE de conformidad está disponible en: www.asus.com/sup

**Svenska** ASUSTeK Computer Inc. förklarar härmed att denna enhet överensstämmer med de grundläggande kraven och andra relevanta föreskrifter i relaterade direktiv. Fulltext av EU-försäkran om överensstämmelse finns på: www.asus.com/support

**Українська** ASUSTeK Computer Inc. заявляє, що цей пристрій відповідає основним вимогам та іншим відповідним положенням відповідних Директив. Повний текст декларації відповідності стандартам ЄС доступний на: www.asus.com/support

**Türkçe** AsusTek Computer Inc., bu aygıtın temel gereksinimlerle ve ilişkili Yönergelerin diğer ilgili koşullarıyla uyumlu olduğunu beyan eder. AB uygunluk bildiriminin tam metni şu adreste bulunabilir: www.asus.com/support

**Bosanski** ASUSTeK Computer Inc. ovim izjavljuje da je ovaj uređaj usklađen sa bitnim zahtjevima i ostalim odgovarajućim odredbama vezanih direktiva. Cijeli tekst EU izjave o usklađenosti dostupan je na: www.asus.com/support

# <span id="page-30-0"></span>**ASUS contact information**

# **ASUSTeK COMPUTER INC. (Taiwan)**

Address 4F, No. 150, Li-Te Rd., Peitou, Taipei 112, Taiwan Telephone +886-2-2894-3447<br>Fax +886-2-2890-7798 Fax +886-2-2890-7798<br>Web site http://www.asus.com http://www.asus.com

# **Technical Support**

Telephone +886-2-2894-3447 (0800-093-456)<br>Online Support http://support.asus.com/techserv/te http://support.asus.com/techserv/techserv.aspx

# **ASUSTeK COMPUTER INC. (China)**

Address **No. 5077 Jindu Road, Minhang District, Shanghai, China**<br>Telephone **1986** - 1986-21-5442-1616 Telephone +86-21-5442-1616<br>
Fax +86-21-5442-0099 Fax +86-21-5442-0099<br>Web site http://www.asus.com http://www.asus.com.cn

# **Technical Support**

Telephone +86-20-2804-7506 (400-620-6655)<br>Online Support http://support.asus.com/techsery/te http://support.asus.com/techserv/techserv.aspx

# **ASUS COMPUTER INTERNATIONAL (America)**<br>Address 800 Corporate Way Fremont CA 9

800 Corporate Way, Fremont, CA 94539, USA Fax +1-510-608-4555 http://usa.asus.com

# **Technical Support**

+1-812-284-0883 General support  $+1-812-282-2787$ Online support http://support.asus.com/techserv/techserv.aspx

# **ASUS COMPUTER GmbH (Germany and Austria)**<br>Address Harkort Str. 21-23 D-40880 Batingen

Harkort Str. 21-23, D-40880 Ratingen, Germany Fax +49-2102-959911 Web site http://www.asus.de Online contact http://www.asus.de/sales

# **Technical Support**

Support Fax +49-2102-959911

+49-1805-010923\* Online support http://support.asus.com/techserv/techserv.aspx

\* EUR 0.14/minute from a German fixed landline; EUR 0.42/minute from a mobile phone.

### **DECLARATION OF CONFORMITY**

Per FCC Part 2 Section 2. 1077(a)

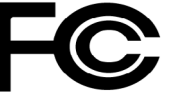

**Responsible Party Name: Asus Computer International**

**Address: 800 Corporate Way, Fremont, CA 94539.**

**Phone/Fax No: (510)739-3777/(510)608-4555**

hereby declares that the product

 **Product Name : LAN Card**

#### **Model Number : MCI-10G/X550-2T**

Conforms to the following specifications:

FCC Part 15, Subpart B, Unintentional Radiators

#### **Supplementary Information:**

This device complies with part 15 of the FCC Rules. Operation is subject to the following two conditions: (1) This device may not cause harmful interference, and (2) this device must accept any interference received, including interference that may cause undesired operation.

Representative Person's Name : **Steve Chang / President** 

Steve Chang

Signature :

Date : **Jun. 09, 2017** 

Ver. 140331